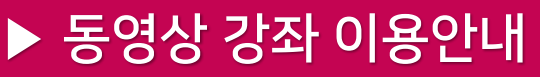

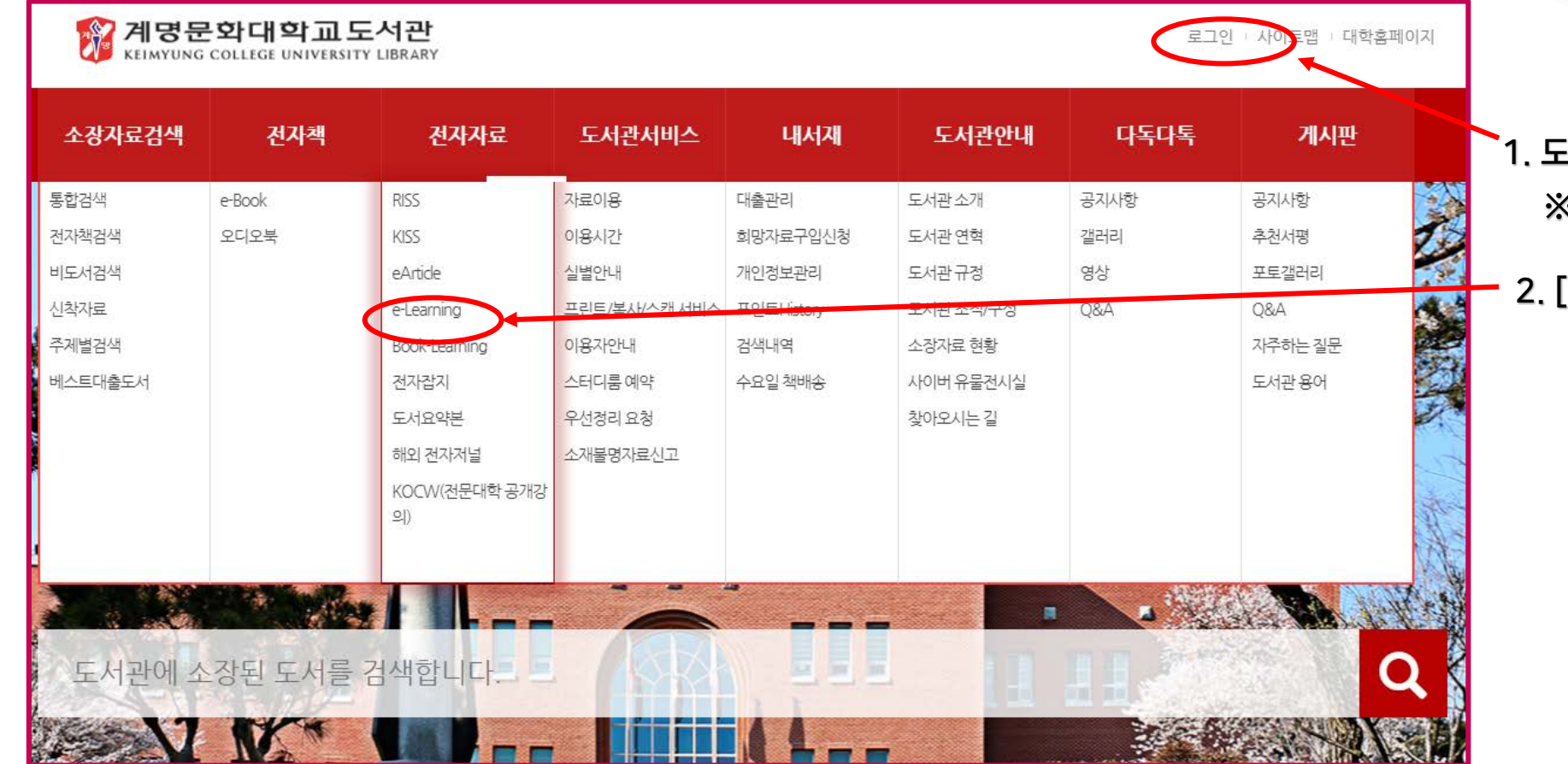

 $\bigoplus$ [서관 홈페이지 로그인 ※ ID/PW는 통합정보시스템과 동일

[전자자료]-[e-Learning] <mark>선택</mark>

 $\mathcal{L}$ 

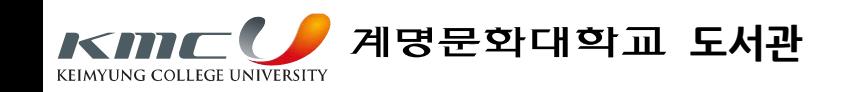

## ▶ 동영상 강좌 이용안내

## 3. 어학/IT 자격증 강좌 바로가기 선택

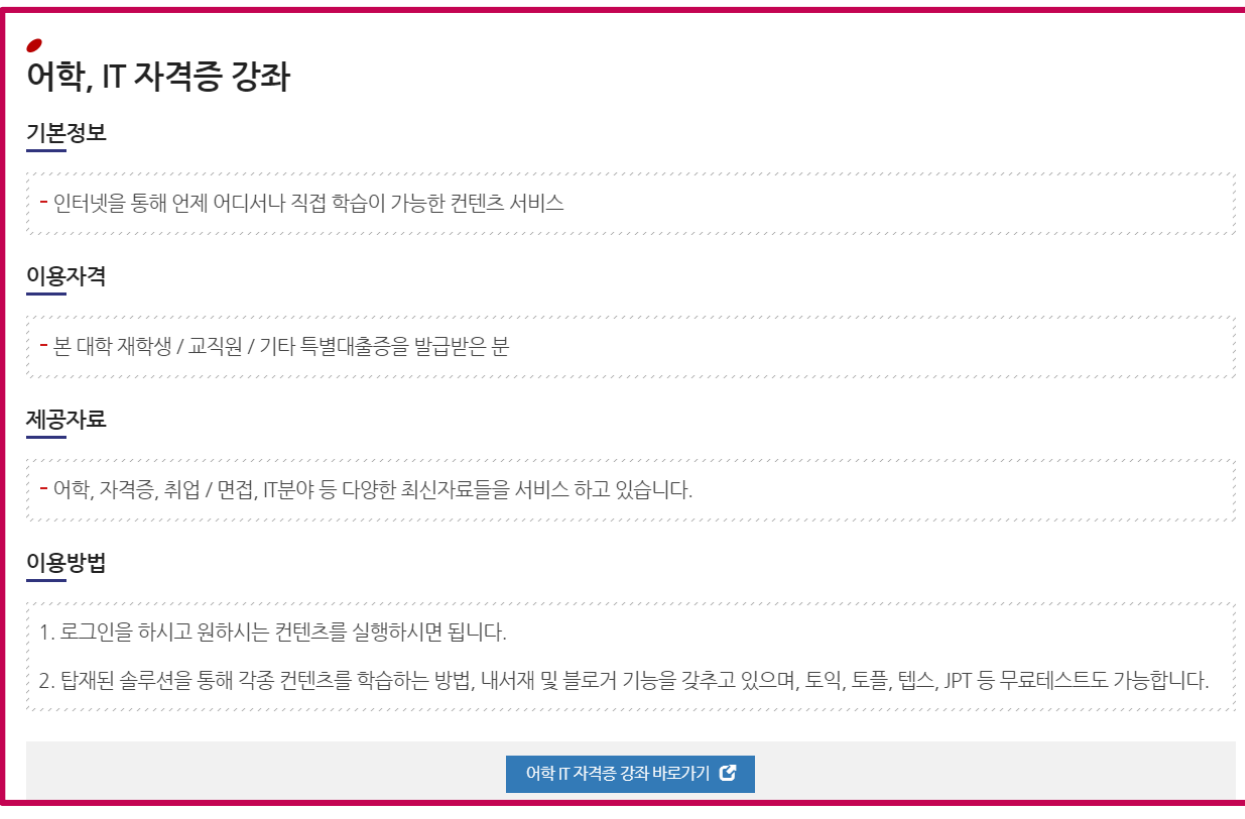

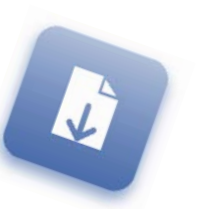

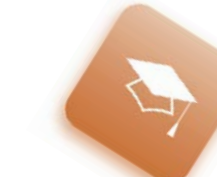

 $\bigoplus$ 

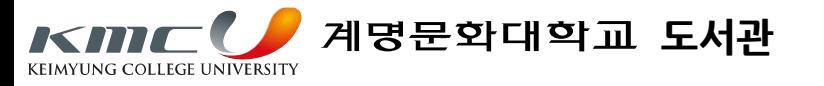

# ▶ 동영상 강좌 이용안내

4. 상단 [강좌소개]를 통해 원하는 강좌 선택

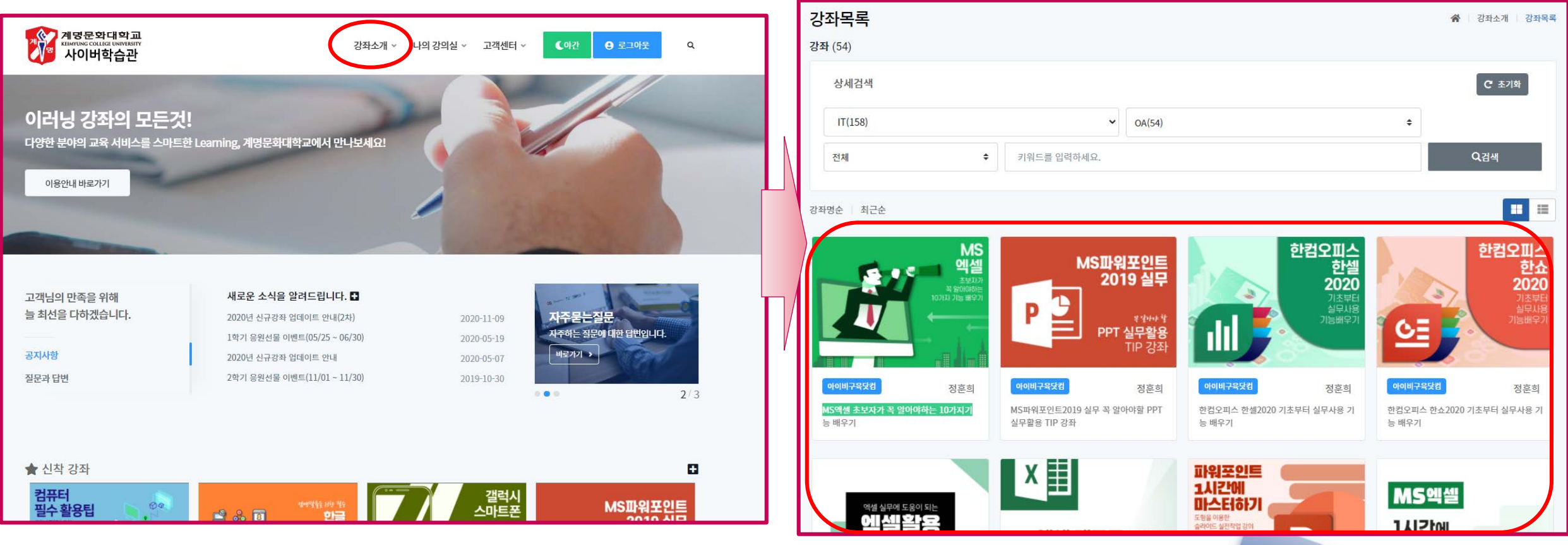

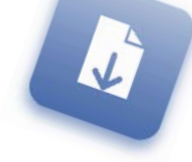

## ▶ 동영상 강좌 이용안내

※모바일 이용방법

## 이용안내

고객센터 | 이용안내 ≪

### 바로가기 아이콘 생성

#### 안드로이드폰 바로가기 아이콘 생성

웹실행 > ebook.kmcu.ac.kr:8083 주소입력 > 북마크클릭 > 대 | 웹실행 > ebook.kmcu.ac.kr:8083 주소입력 > 메뉴화면 > 흠화 기화면에 단축메뉴 추가

#### 아이폰 바로가기 아이콘 생성

면에 추가 > 아이콘 활성화

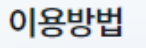

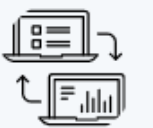

01. 로그인하기 아이디/비밀번호를 입력 후 로그인 버튼을 클릭합니다.

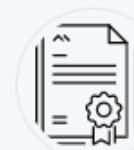

02. 카테고리 선택하기 원하시는 카테고리 버튼을 클릭합니다.

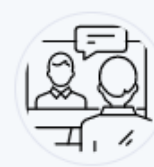

03. 강좌 선택하기 수강하시고 싶은 강좌를 선택합니다.

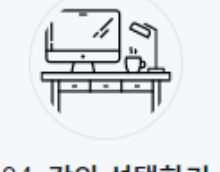

04. 강의 선택하기 원하는 강좌를 클릭하면 강의가 재생됩니다.

플레이어 하단에 전체화면 버튼을 클릭하면 전체화면으로 수강 하실 수 있습니다.

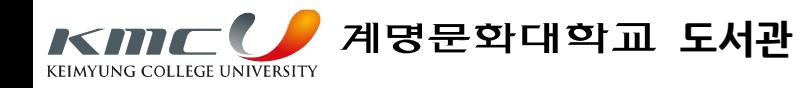

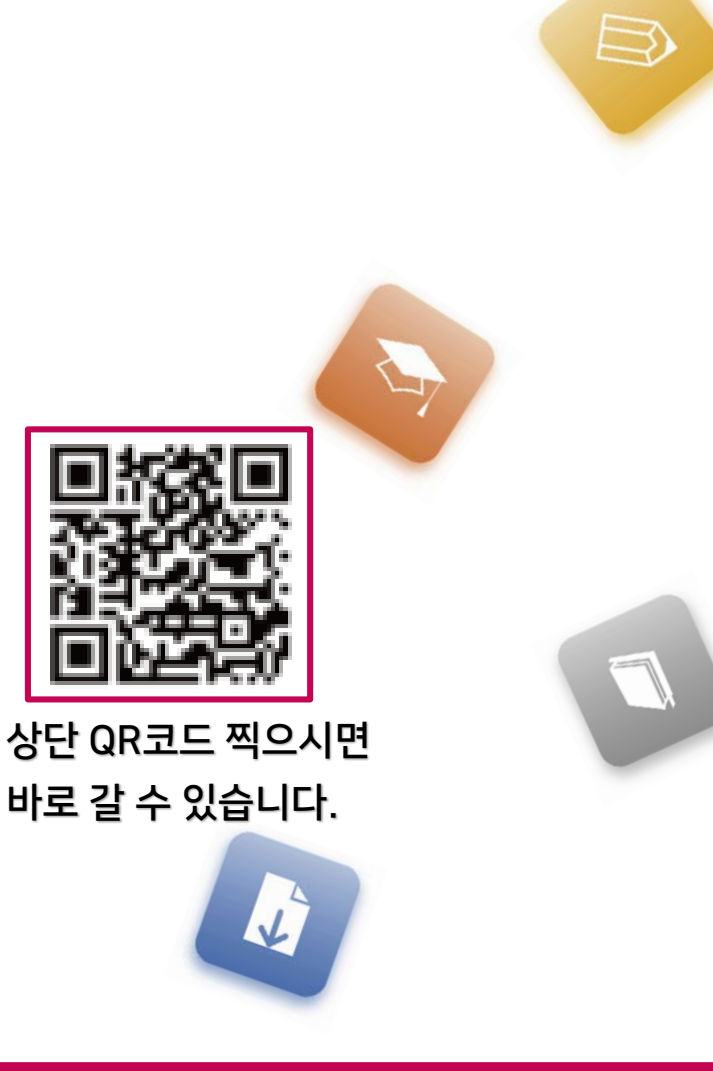